## FPS Fund Transfer Demo – Internet Banking

### **Personal Account**

Step1: Logon Internet Banking, select "FPS (NEW!)" from menu and click "Fund Transfer".

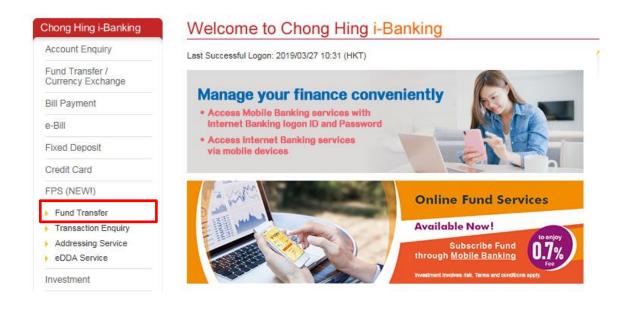

### FPS Fund Transfer Demo – Internet Banking

I

Step 2: Input transaction details and click "Submit".

| Chong Hing I-Banking                    | Fund Transfer                                                                                                    | Print  |
|-----------------------------------------|----------------------------------------------------------------------------------------------------|--------|
| Account Enquiry                         | Step 1 Step 2 Step 3                                                                                                    | T THIK |
| Fund Transfer /<br>Currency Exchange    |                                                                                                    |        |
| Bill Payment                            | <ul> <li>Using Mobile Token to replace SMS-Based One-Time Password for authenticating Internet Banking Transaction<br/>The support of SMS-Based One-Time Password for authenticating Internet Banking High Risk Transaction will be terminated</li> </ul> | by     |
| e-Bill                                  | the Bank starting from 05/09/2018. Customer must use Mobile Token for authenticating Internet Banking High Risk Transaction                                                                                                    |        |
| Fixed Deposit                           | Please register Mobile Token now.                                                                                                    |        |
| Credit Card                             | To transfer fund, please enter the information below.                                                                                                    |        |
| FPS (NEW!)                              | Service Hours                                                                                                    |        |
| Fund Transfer     Transaction Enquiry   | Service Hours: 24 hours                                                                                                    |        |
| Addressing Service     eDDA Service     | Transfer From                                                                                                    |        |
| Investment                              | Account - Please select -                                                                                                    |        |
| Online Application                      |                                                                                                    |        |
| Rate Information                        | Transfer To                                                                                                    |        |
| Internet Banking<br>Transaction Enquiry | Account   Registered Account   Show                                                                                                    |        |
| Mobile Security Setting                 |                                                                                                    |        |
| Chong Hing JETCO Pay                    | <ul> <li>Other Non-registered Account (Two-factor authentication is required)</li> </ul>                                                                                                    |        |
| My Settings                             | O Mobile Number                                                                                                    |        |
|                                         | O Email Address                                                                                                    |        |
|                                         | O FPS ID                                                                                                    |        |
|                                         | O Account Number                                                                                                    |        |
|                                         | Details                                                                                                    |        |
|                                         | Transfer Amount                                                                                                    |        |
|                                         | Note (optional)                                                                                                    |        |

- Notes:
  1. Service Hours: 24 hours
  2. Any instruction once accepted and processed by the Bank shall not be cancelled, amended, supplemented or revoked by the customer.
  3. Please click <u>here</u> to view the details of daily transfer limits in aggregate. You are only allowed to set the transaction limit to the Bank's maximum transaction limit through application in person at our any branch in Hong Kong.
- Customer shall warrant to the Bank on the genuineness, accuracy, adequacy and completeness of his/her instructions, for which the Bank shall not be responsible or liable in whatever manners.
- 5. After the transaction has been executed, a reference number will be displayed for making enquiry in future. If there is no reference number displayed on screen or you are not sure whether the transaction has been executed, please check the balance of relevant account before performing the transaction again in order to avoid repeated transaction.

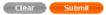

## FPS Fund Transfer Demo – Internet Banking

Step 3: Check and ensure the transaction detail is correct and click "Confirm" (Two factor authentication is required for fund transfer to non-registered account).

| Chong Hing i-Banking                                                                      | Home > FPS (NEW!) > Fund Transfer                      |                                                                         |         |
|-------------------------------------------------------------------------------------------|--------------------------------------------------------|-------------------------------------------------------------------------|---------|
| Account Enquiry                                                                           | Fund Transfer                                          |                                                                         | Print   |
| Fund Transfer /<br>Currency Exchange                                                      | Step 1 Step 2 Please ensure the information below is o | Step 3<br>correct and then click "Confirm" to complete the transaction. |         |
| Bill Payment                                                                              | Transfer From                                          |                                                                         |         |
| e-Bill                                                                                    | Account                                                | 256-20-601292-1                                                         |         |
| Fixed Deposit                                                                             |                                                        |                                                                         |         |
| Credit Card                                                                               | Transfer To                                            |                                                                         |         |
| FPS (NEW!)                                                                                | Designated Receiving                                   | The Hongkong and Shanghai Banking Corporation Limited                   |         |
| Fund Transfer                                                                             | Bank/Institution                                       | ······································                                  |         |
| <ul> <li>Transaction Enquiry</li> <li>Addressing Service</li> <li>eDDA Service</li> </ul> | Account                                                | 0019000058                                                              |         |
|                                                                                           | Account Holder's Name.                                 | JOHNY NG                                                                |         |
| Investment                                                                                |                                                        |                                                                         |         |
| Online Application                                                                        | Details                                                |                                                                         |         |
| Rate Information                                                                          | Transfer Amount                                        | HKD 100.00                                                              |         |
| Internet Banking<br>Transaction Enquiry                                                   | Note (optional)                                        |                                                                         |         |
| Mobile Security Setting                                                                   |                                                        |                                                                         |         |
| Chong Hing JETCO Pay                                                                      |                                                        |                                                                         |         |
| My Settings                                                                               |                                                        | Cancel Amend                                                            | Confirm |

# Step 4: Transaction Completed.

| execut Enquiry                         | Fund Transfer                |                                                       | Print |
|----------------------------------------|------------------------------|-------------------------------------------------------|-------|
| Account Enquiry                        | Step 1 Step 2                | Step 3                                                |       |
| und Transfer /<br>Currency Exchange    | Your transaction is complete | d.(Reference Number: 102893245)                       |       |
| Bill Payment                           | Transfer From                |                                                       |       |
| -Bill                                  | Account                      | 256-20-601292-1                                       |       |
| ixed Deposit                           | Account                      | 230-20-001292-1                                       |       |
| Credit Card                            | Transfer To                  |                                                       |       |
| PS (NEW!)                              | Designated Receiving         |                                                       |       |
| Fund Transfer                          | Bank/Institution             | The Hongkong and Shanghai Banking Corporation Limited |       |
| Transaction Enquiry                    | Account                      | 0019000058                                            |       |
| Addressing Service                     |                              |                                                       |       |
| nvestment                              | Account Holder's Name.       | JOHNY NG                                              |       |
| Online Application                     | Details                      |                                                       |       |
| Rate Information                       | Transfer Amount              | HKD 100.00                                            |       |
| nternet Banking<br>Transaction Enquiry | Note (optional)              |                                                       |       |
| Nobile Security Setting                | Transaction Time             | 27/03/2019 11:53:50(HKT)                              |       |